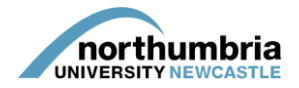

## **HOW-TO… update an educator record**

You must log in to PEP to be able to amend the records of the educators who work in your service(s). If you need further help logging in, [please follow this link.](https://www.northumbria.ac.uk/static/5007/hces/placements/netprojects/pep_howto_login)

Please note that you are only able to update educator records already linked to one or more of the services to which you have access through PEP. If you need to [create an educator record](http://www.northumbria.ac.uk/static/5007/hces/placements/howto_create_ed_record) or link an [educator to your service\(s\),](http://www.northumbria.ac.uk/static/5007/hces/placements/netprojects/pep_howto_addmentorored) please follow the relevant guide.

To update an educator record, you must:

- 1. Log into PEP
- 2. Click on the 'Mentors/Educators' button at the top right-hand corner of the page:

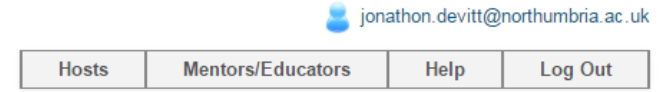

3. A list of the educators linked to your service(s) should appear (names have been obscured in the below example):

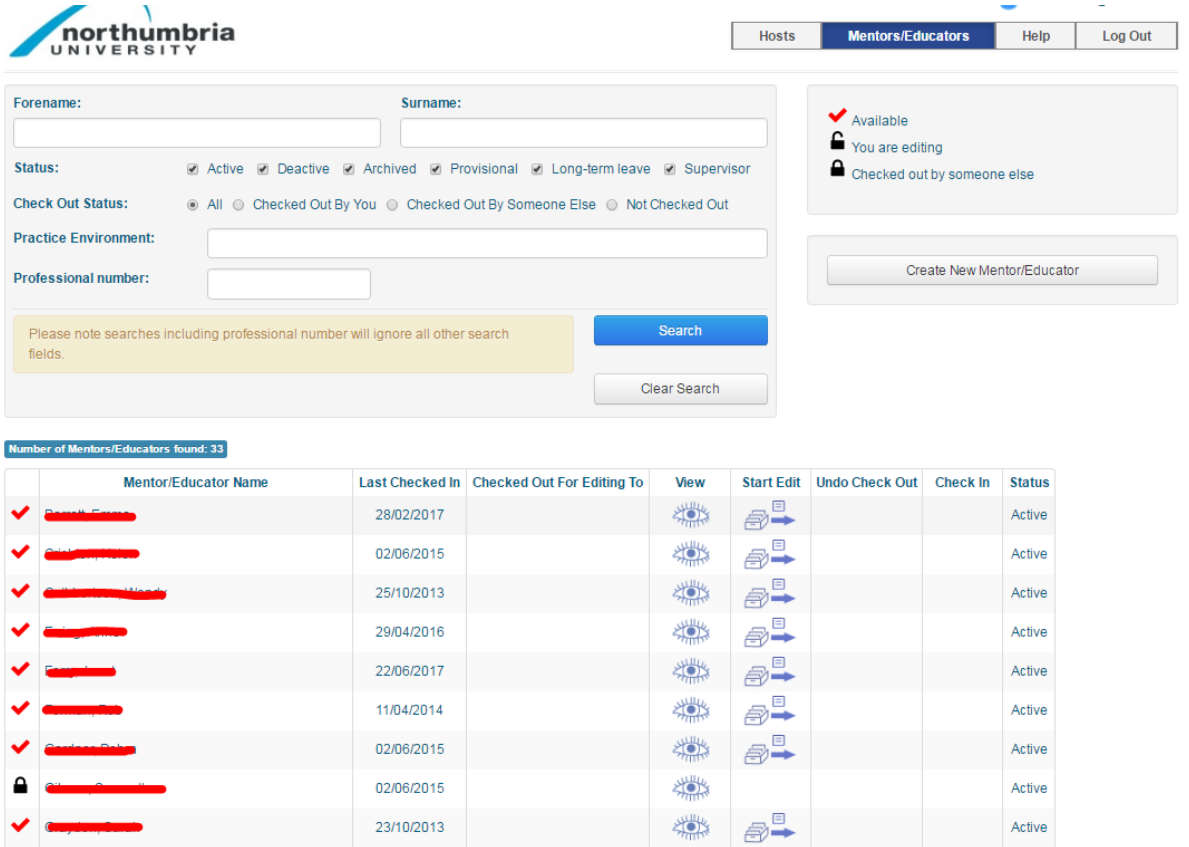

4. Click on the 'start edit' icon next to the name of the educator you wish to edit. If you only wish to view (rather than edit) the record, click on the eye icon.

3 4 Next

02/06/2015

 $\blacksquare$ 

Active

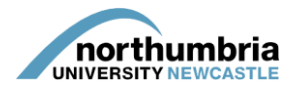

5. You will be taken to the educator's record:

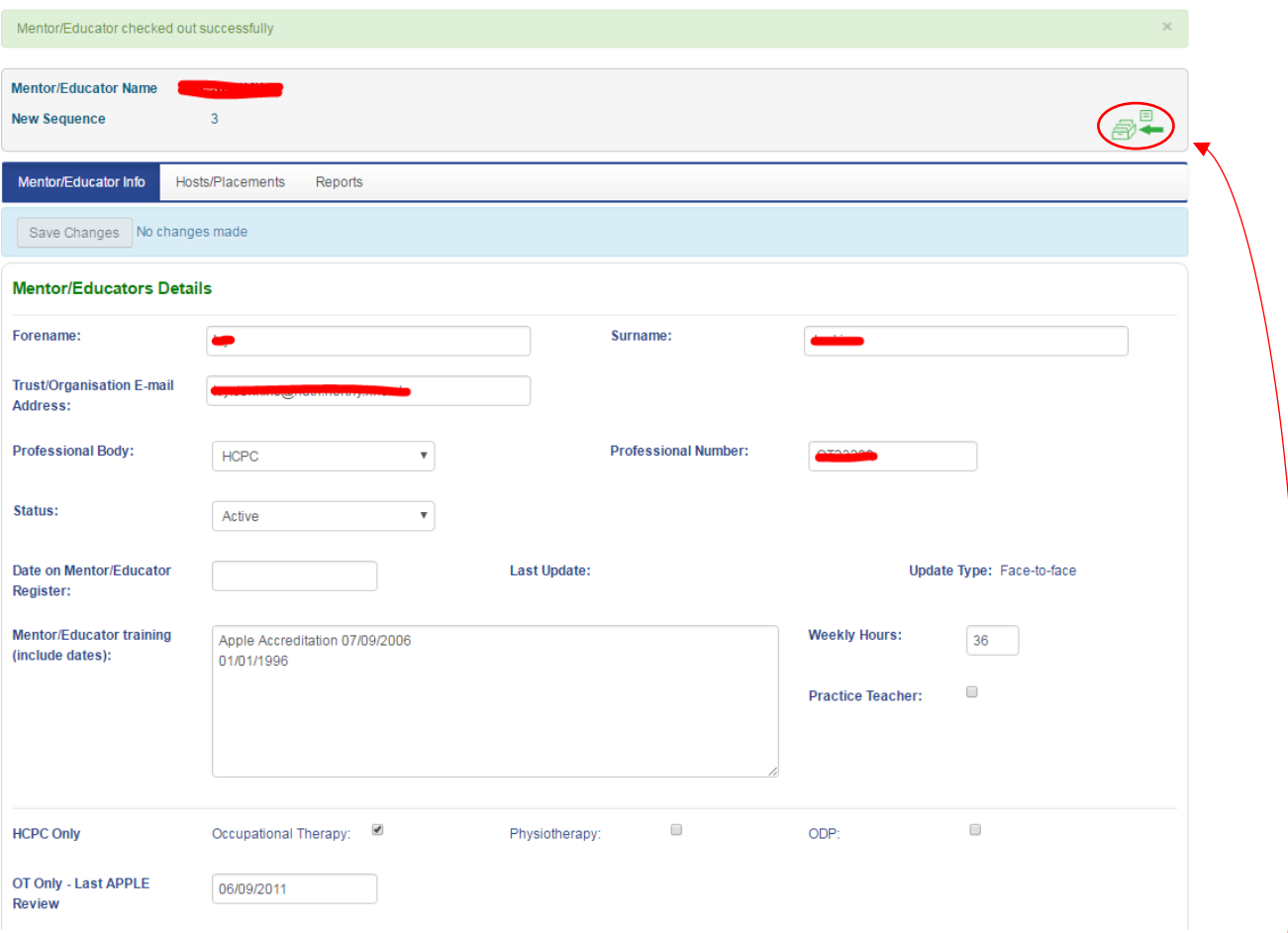

- 6. Click into the field you wish to edit and make any changes necessary.
- 7. Once finished, click on the 'save changes' button at the top left-hand side of the profile a message should then appear at the top of the profile confirming that the information has been saved:

Mentor information successfully saved.

- 8. In order to finalise the changes, you must now check the record in by clicking on the green icon at the top right-hand side of the profile. **Failure to do this will mean that the changes you have made will not be reflected on PEP.**
- 9. You can now log out of the system.